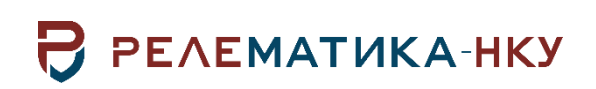

# **ПРОГРАММНОЕ ОБЕСПЕЧЕНИЕ «РЕЛЕМАТИКА МД»**

**Инструкция по установке программы**

Авторские права на данный документ принадлежат ООО «Релематика-НКУ», 2022. Данный документ не может быть полностью или частично воспроизведен, скопирован, распространен без разрешения ООО «Релематика-НКУ».

Адрес предприятия-изготовителя: 428020, Чувашская Республика, г. Чебоксары, пр. И. Яковлева, д. 1, пом.13, каб. 80 ООО «Релематика-НКУ» Тел.: +7(8352) 244-777 E-mail: info@relematika-nku.ru

# Содержание

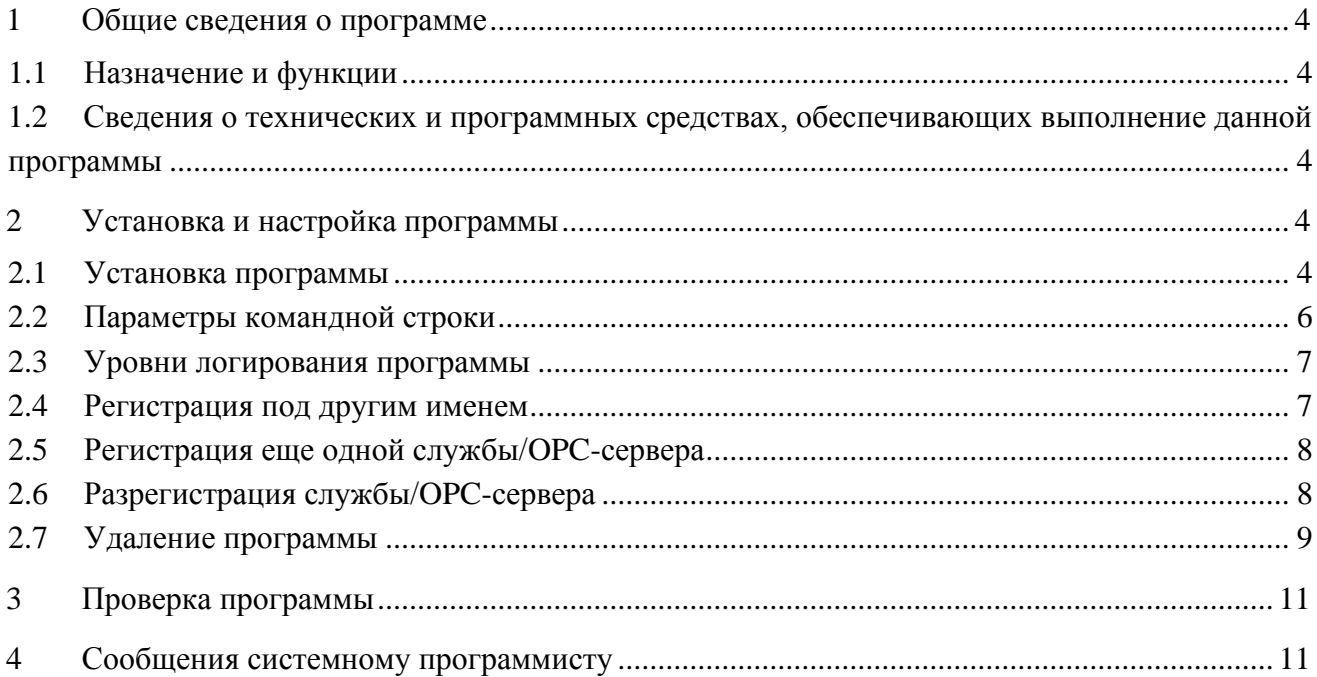

## <span id="page-3-0"></span>**1 Общие сведения о программе**

# **1.1 Назначение и функции**

<span id="page-3-1"></span>Программное обеспечение «Релематика МД» (далее – ПО «Релематика МД») предназначено для работы в системах автоматизации как в качестве отдельной самостоятельной программы, так и в качестве компонента ПТК «UniSCADA».

# <span id="page-3-2"></span>**1.2 Сведения о технических и программных средствах, обеспечивающих выполнение данной программы**

Для обеспечения функционирования компонента необходимы следующие характеристики ПЭВМ:

процессор с тактовой частотой не менее 1,8 ГГц;

оперативная память объемом не менее 2 ГБ;

− объем свободного места на диске не менее 3 ГБ.

Системными программными средствами, используемые программой, являются:

− операционная система: Windows 7, 8, 8.1, 10 и выше, Linux (Astra Linux 1.7, ALT Linux 10);

серверные платформы: Windows Server 2008, 2012, 2016 и выше.

# <span id="page-3-3"></span>**2 Установка и настройка программы**

## **2.1 Установка программы**

<span id="page-3-4"></span>ПО «Релематика МД» предоставляется в виде установщика «RMD\_setup.exe». Для установки необходимо запустить его с правами администратора и следовать дальнейшим указаниям (рисунки [1,](#page-3-5) [2\)](#page-4-0).

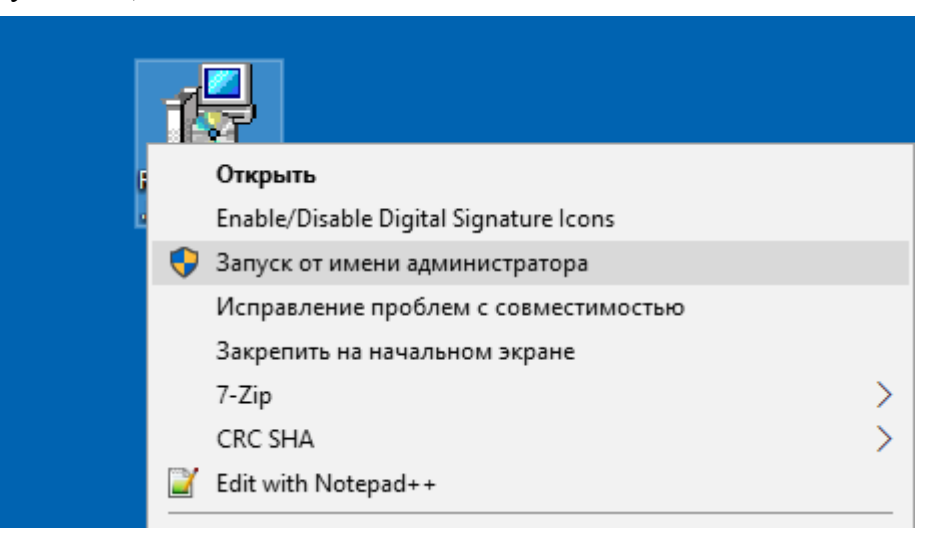

#### <span id="page-3-5"></span>Рисунок 1 – Запуск с правами администратора

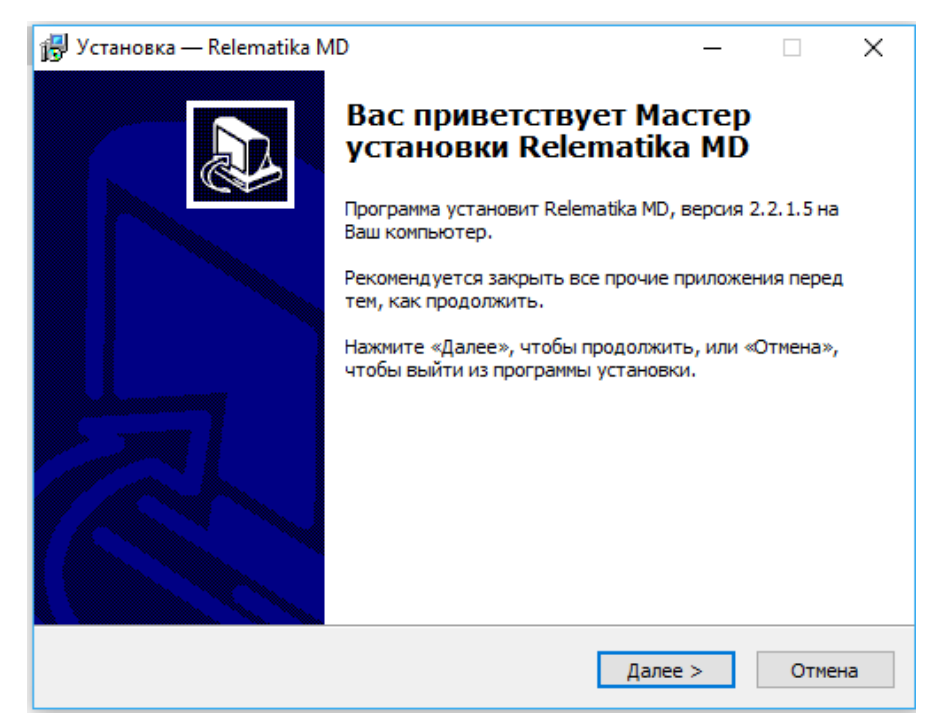

Рисунок 2 – Окно программы установки

При установке данной программы необходимо указать папку установки (рисунок [3\)](#page-4-1).

<span id="page-4-0"></span>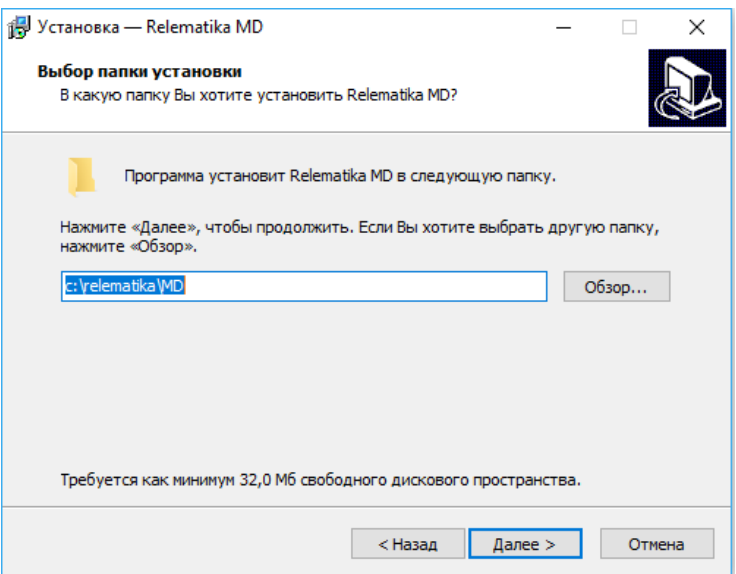

<span id="page-4-1"></span>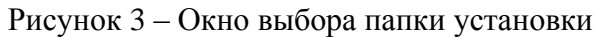

Для регистрации программы в качестве системного сервиса установить пункт «Зарегистрировать как системный сервис» и нажать на кнопку «Завершить» (рисунок [4\)](#page-5-1). При завершении установки с неустановленным пунктом «Зарегистрировать как системный сервис» программа будет запускаться в виде обычного приложения. Для установления библиотек Visual Studio поставить галочку на пункт «Установить vcredist\_x86». Для установления библиотек OPC DA Foundation поставить галочку на «Установить opc\_core\_components\_10501\_x86». Данные библиотеки являются необходимыми компонентами для работы программы. Поэтому при первой инсталляции программы и при их отсутствии установить все библиотеки. Если же ПО «Релематика МД» уже присутствует на данном компьютере и работает корректно, и при этом понадобилось установить еще одну независимую службу/OPC-сервер, то данные библиотеки не устанавливать. В случае, когда пользователь не знает, установлены ли данные библиотеки на компьютере, то данные пункты установить.

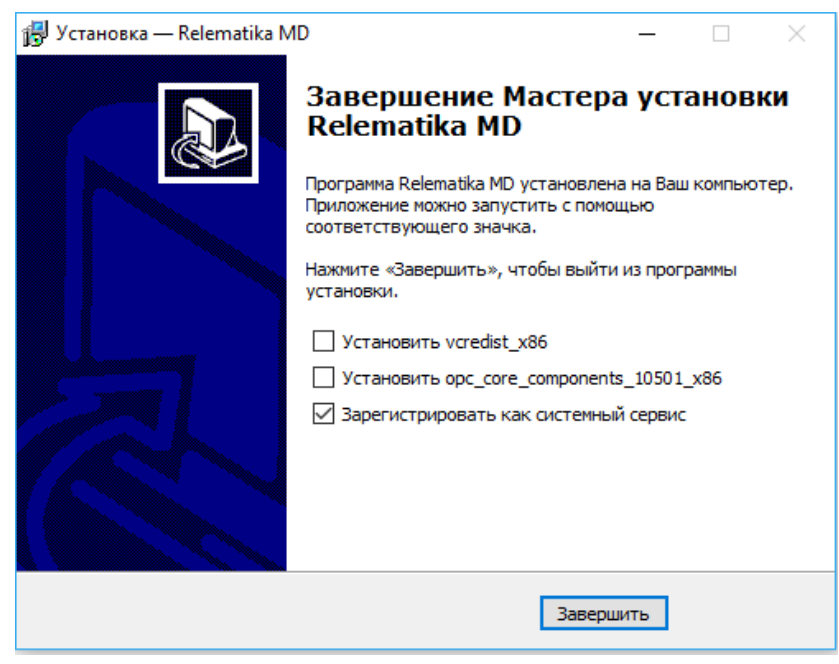

Рисунок 4 – Окно завершения установки

<span id="page-5-1"></span>При регистрации в качестве сервиса, ПО «Релематика МД» по умолчанию регистрируется как служба «Relematika MD». Дополнительно, программа обеспечивает возможность назначать имя сервису [\(2.4\)](#page-6-1) и регистрировать несколько служб, которые будут работать независимо друг от друга [\(2.5\)](#page-7-0).

При регистрации в качестве OPC-сервера, ПО «Релематика МД» по умолчанию регистрируется как приложение «Relematika.MD». Также программа обеспечивает возможность назначать имя OPC-серверу [\(2.4\)](#page-6-1) и регистрировать несколько приложений, которые будут работать независимо друг от друга [\(2.5\)](#page-7-0).

После установки программы в папке установки «MD» будут доступны два конфигурационных файла:

- 1) файл инициализации ПО «rmdconf.xml»;
- 2) файл проекта.

### **2.2 Параметры командной строки**

<span id="page-5-0"></span>В ПО «Релематика МД» для регистрации служб/OPC-серверов используются параметры командной строки, указанные в таблице [1.](#page-5-2) Для идентификации параметра командной строки перед его названием следует указывать символ «-» или «/».

*Пример вводимой строки – С:\Relematika\MD>rmd.exe /s. C:\Relematika\new\MD>rmd.exe /u.*

Примечание – Все действия в командной строке необходимо выполнять с правами администратора.

| Команда | Значение                                            |
|---------|-----------------------------------------------------|
| S       | Зарегистрировать как системный сервис               |
|         | Зарегистрировать как ОРС-сервер                     |
| u       | Разрегистрировать сервис или ОРС-сервер (Uninstall) |
|         | Закрыть программу                                   |
|         | Сформировать dat-файл                               |

<span id="page-5-2"></span>Таблица 1 – Параметры командной строки, используемые ПО «Релематика МД»

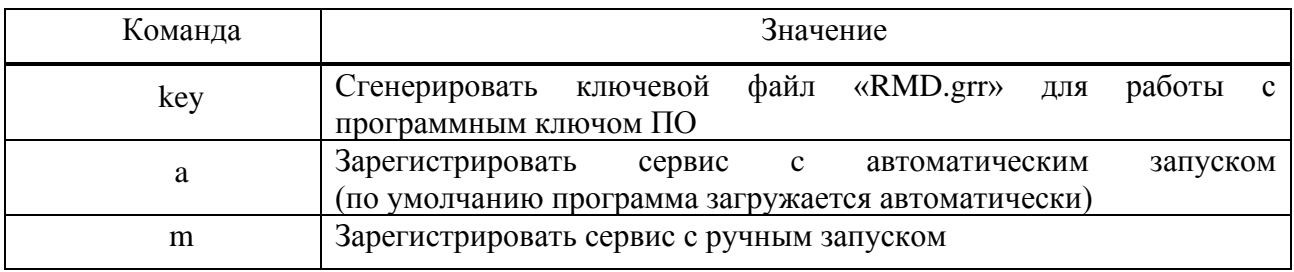

### 2.3 Уровни логирования программы

<span id="page-6-0"></span>Также через командную строку можно задавать программе уровень логирования событий. Для этого программа разделяет события по типам.

В команлной строке необходимо ввести тип лог-сообщения, уровень которого по умолчанию станет максимальным уровнем и будет включать в лог-файлы те сообщения, уровень которых не превышает данный уровень. Для идентификации параметра уровня логирования перед его названием следует указывать символ «-» или «/».

#### $\Pi$ ример присвоения уровня логирования – C:\Relematika\MD>rmd.exe /T5.

<span id="page-6-2"></span>В таблице 1 приведены типы лог-сообщений и соответствующие им уровни.

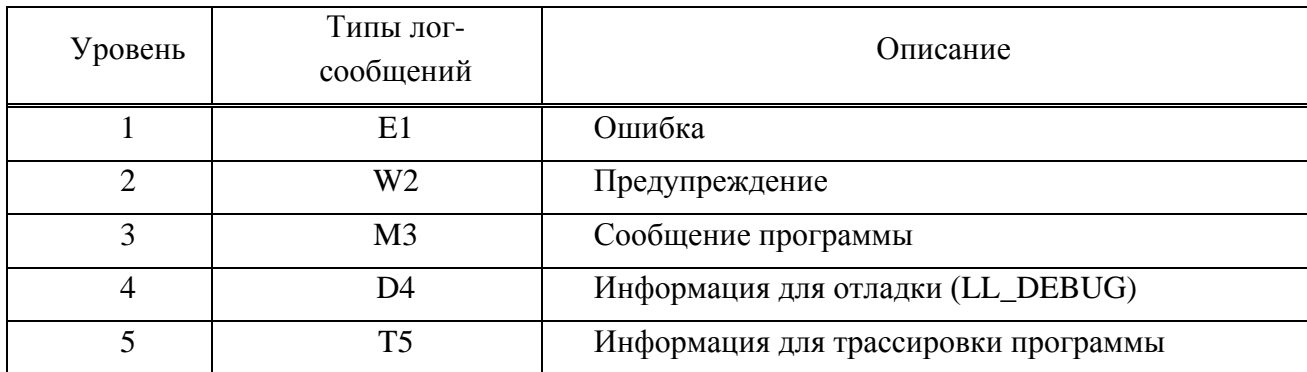

Таблица 1 - Категория и уровни лог-сообщений

#### 2.4 Регистрация под другим именем

<span id="page-6-1"></span>ПО «Релематика МД» имеет возможность менять имя службы и ОРС-сервера. Для этого необходимо удалить службу или ОРС-сервер, имя которых необходимо поменять (2.7). Затем в конфигурационном файле «rmdconf.xml» в строке «Register» параметрам «ServiceName» и «OPCDAServerProgID» задать желаемые имена  $\Pi$ O «Релематика МД». Параметр «ОРСDAServerAppId» оставить пустым, чтобы программа сама сгенерировала уникальный код для ОРС-сервера.

Примечание – При регистрации ОРС-сервера параметру  $\Pi$ O умолчанию «ОРСDAServerAppId» присваивается код - EC559921-40DF-42BC-9ABE-0E65334B6996.

Следует учитывать, что каждый ОРС-сервер соответствует службе, с которой он регистрируется, т.к. имя «ServiceName» и код «OPCDAServerAppId» попадают в «Службы компонентов», в котором отображаются приложения технологии DCOM.

Пример строки регистрации – <Register ServiceName="Relematika Modbus.OPCDAServer" OPCDAServerProgID="Relematika.Modbus.OPCDAServer" OPCDAServerAppId=""/>.

Измененный xml-файл сохранить. Затем, чтобы зарегистрировать программу как службу, запустить командную строку от имени администратора и ввести rmd.exe /s или rmd.exe -s (рисунок 55). Чтобы зарегистрировать ПО «Релематика МД» как приложение,

необходимо в командной строке ввести rmd.exe /r или rmd.exe -r. Данные параметры командной строки описаны в [2.2.](#page-5-0)

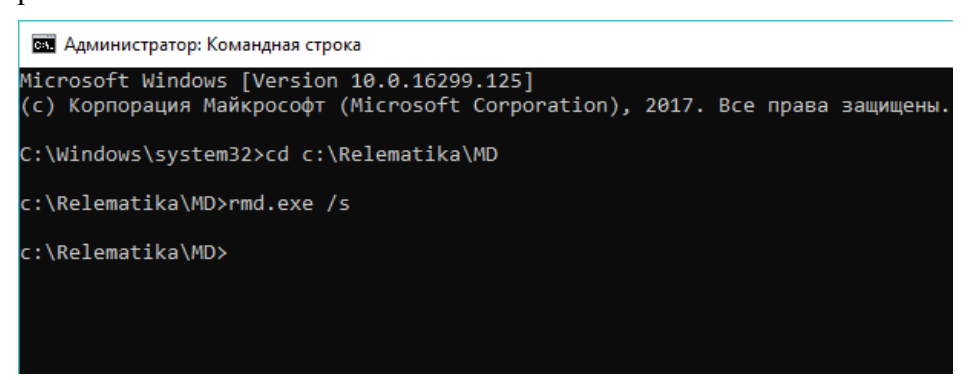

Рисунок 5 – Регистрация ПО «Релематика МД» в качестве службы

<span id="page-7-2"></span>В случае, когда служба с заданным именем уже существует, сервис повторно регистрироваться не будет. В случае, когда OPC-сервер с заданным именем существует и уникальный код не задан, регистрируется новый OPC-сервер с таким же именем, но с другим кодом. В результате, оба OPC-сервера начнут ошибочно работать из-за одинаковых имен в реестре операционной системы. Поэтому перед установкой необходимо убедиться в отсутствии аналогичного сервера и, при необходимости, удалить предыдущую копию.

# **2.5 Регистрация еще одной службы/OPC-сервера**

<span id="page-7-0"></span>ПО «Релематика МД», помимо существующей службы/OPC-сервера, имеет возможность регистрировать новые службы/OPC-сервера, которые будут работать независимо друг от друга. Для установки новой конфигурации ПО «Релематика МД» необходимо снова запустить установщик «RMD\_setup.exe» с правами администратора. Далее необходимо указать папку установки, отличную от папки установки существующей службы/OPC-сервера. После завершения установки программы регистрируется служба/OPC-сервер по умолчанию. Процесс изменения имени данной службы/OPC-сервера описан в [2.4.](#page-6-1)

## **2.6 Разрегистрация службы/OPC-сервера**

<span id="page-7-1"></span>Для разрегистрации сервиса или приложения требуется запустить командную строку от имени администратора и ввести команду rmd.exe /u или rmd.exe -u (рисунок [6\)](#page-7-3). Данный параметр командной строки описан в [2.2.](#page-5-0)

```
В Администратор: Командная строка
Microsoft Windows [Version 10.0.16299.125]
(с) Корпорация Майкрософт (Microsoft Corporation), 2017. Все права защищены.
C:\Windows\system32>cd c:\Relematika\MD
c:\Relematika\MD>rmd.exe /u
c:\Relematika\MD>
```
### <span id="page-7-3"></span>Рисунок 6 – Разрегистрация службы/OPC-сервера

Необходимо учесть, что при разрегистрации сервиса или OPC-сервера исполняемая часть программы остается.

### **2.7 Удаление программы**

<span id="page-8-0"></span>Для удаления ПО «Релематика МД» используется мастер «Установка / Удаление программ» (Add / Remove Programs) панели управления Windows (Control Panel).

Примечание – Перед удалением программы необходимо разрегистрировать существующие сервисы и OPC-сервера.

Если случайным образом была удалена папка установки «MD», содержащая конфигурационные файлы, ПО «Релематика МД» (сервис/приложение) станет не рабочей. Для его разрегистрации и последующего удаления необходимо восстановить папку установки с конфигурационным файлом «rmdconf.xml». Для восстановления папки «MD» имеется два способа:

− данную папку скопировать с другого экземпляра ПО «Релематика МД»;

установить ПО «Релематика МД» по умолчанию. После установки появится папка «MD». Далее запустить командную строку с правами администратора и разрегистрировать установленную по умолчанию службу/OPC-сервер.

В файле «rmdconf.xml» восстановленной папки «MD» необходимо ввести параметры нерабочей службы или приложения: названия и уникальный код OPC-сервера. Чтобы найти уникальный код, в панели управления компьютера необходимо выбрать ссылку «Администрирование», затем пункт «Службы компонентов», в котором в древовидной форме отображаются все локальные службы на компьютере. Выбрать «ветку» «Мой компьютер», затем «ветку» «Настройка DCOM», в котором отобразятся все службы технологии DCOM (рисунок [7\)](#page-8-1).

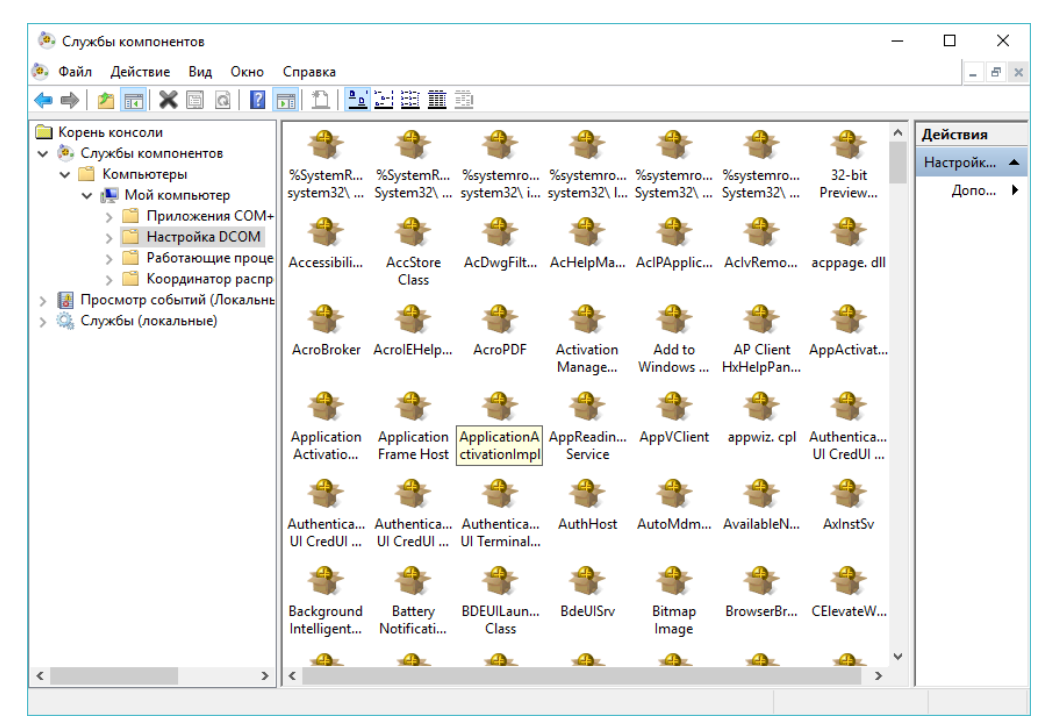

Рисунок 7 – Службы компонентов технологии DCOM

<span id="page-8-1"></span>Для удобства поиска привести окно в табличный вид, нажав на кнопку панели управления «Подробно» (рисунок [8\)](#page-9-0).

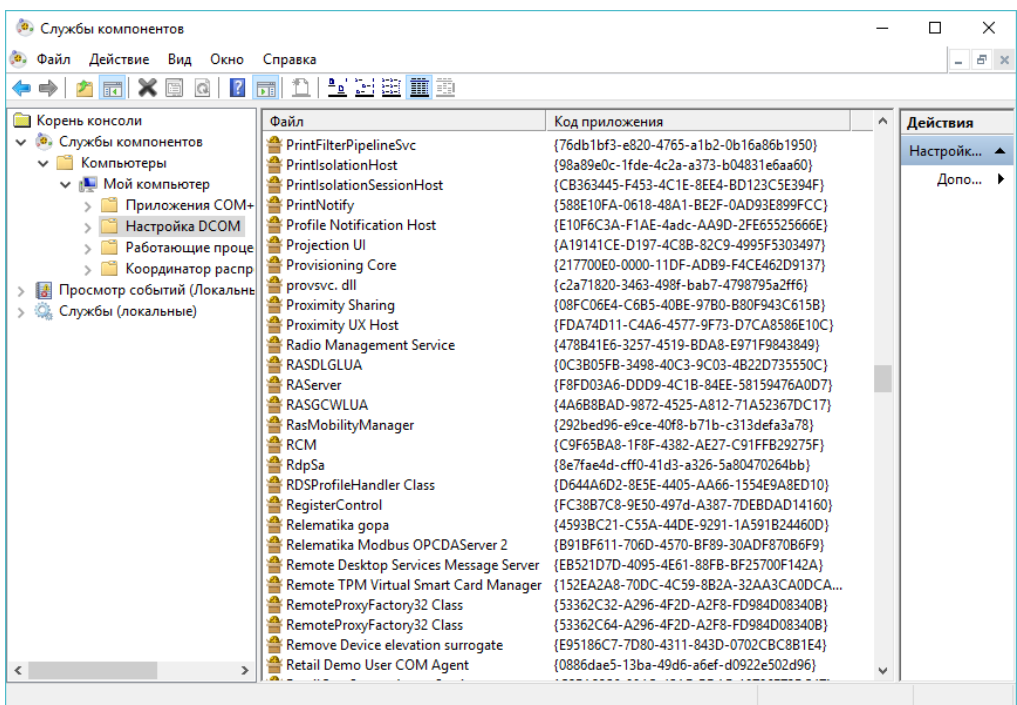

<span id="page-9-0"></span>Рисунок 8 – Службы технологии DCOM в табличном виде

В появившемся списке служб найти нерабочую службу/OPC-сервер, затем нажатием правой кнопки мыши перейти к свойствам (рисунок [9\)](#page-9-1).

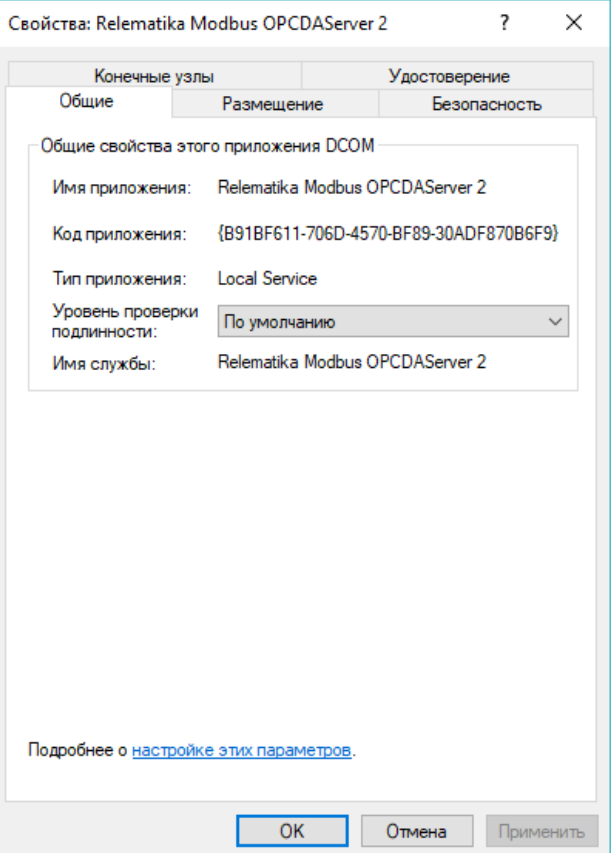

<span id="page-9-1"></span>Рисунок 9 – Окно свойств службы компонентов

В данном окне скопировать уникальный код и занести его в «rmdconf.xml». Файл сохранить, затем с помощью командной строки разрегистрировать нерабочую службу/OPСсервер (параметры разрегистрации указаны в [2.2\)](#page-5-0) и удалить.

### **3 Проверка программы**

<span id="page-10-0"></span>Проверка корректности функционирования ПО «Релематика МД» осуществляется по следующим признакам:

− наличие запущенного потока (посмотреть выполняется ли программа в диспетчере задач);

<span id="page-10-1"></span>− отсутствие в логах ошибок чтения конфигурации и критических ошибок – логсообщений с типом «E1».

### **4 Сообщения системному программисту**

Для выдачи системному программисту диагностических сообщений о возникающих ошибках в программе используются лог-файлы. Лог-файл содержит записи о событиях в хронологическом порядке. Каждому событию соответствует определенная строка.

#### *Пример – 2019/08/09 08:03:03.030 W2 Сообщение.*

Данная строка содержит следующие параметры:

- − первый параметр (2019/08/09 08:03:03.030) дата и время записи в файл;
- − второй параметр (W2) тип лог-сообщения. Типы лог сообщений указаны в [2.3;](#page-6-0)
- − третий параметр (Сообщение) записываемое сообщение.

Пример логов отображен на рисунке [10](#page-10-2) . По умолчанию лог-файлы сохраняются в каталоге «log», который создается в папке конфигурации ПО «Релематика МД».

|  | tmain_0.log - Блокнот          |  |                                                                                                    |
|--|--------------------------------|--|----------------------------------------------------------------------------------------------------|
|  | Файл Правка Формат Вид Справка |  |                                                                                                    |
|  |                                |  | 2019/08/09 08:03:03.030 W2 CLog::START                                                                          |
|  |                                |  | 2019/08/09 08:03:03.030 M3 1 RMD START (ProductVersion:2.2.1.5, DATA block count:2000, OBJECT block count:100)! |
|  |                                |  | 2019/08/09 08:03:03.030 М3 1 Файл конфигурации: 'C:\Relematika\MD\rmdconf.xml'                                  |
|  |                                |  | 2019/08/09 08:03:03.077 W2 1 Unable to locate 'Register' XML node                                               |
|  |                                |  | 2019/08/09 08:03:03.077 M3 1 Default ServiceName: 'Relematika MD'                                               |
|  |                                |  | 2019/08/09 08:03:03.077 M3 1 Default ProgID: 'Relematika.MD'                                                    |
|  |                                |  | 2019/08/09 08:03:03.077 M3 1 Default AppID: '{EC559921-40DF-42BC-9ABE-0E65334B6996}'                            |
|  |                                |  | 2019/08/09 08:03:03.124 M3 1 Log Level: 'TRACE'                                                                 |
|  |                                |  | 2019/08/09 08:03:03.124 W2 1 Trying to find the Guardant USB key                                                |
|  |                                |  | 2019/08/09 08:03:05.202 E1 1 Error Guardant USB key. Guardant USB key not found                                 |
|  |                                |  | 2019/08/09 08:03:05.202 E1 1 Error key file 'RMD.grk'. Error Open file                                          |
|  |                                |  | 2019/08/09 08:03:05.202 M3 1 DEMO EDITION: Max. PointCount: '100'                                               |
|  |                                |  | 2019/08/09 08:03:05.202 W2 1 Backup mode: on                                                                    |
|  |                                |  | 2019/08/09 08:03:05.249 M3 1 LocalHostName: 'zaharovakl'                                                        |
|  |                                |  | 2019/08/09 08:03:05.249 W2 1 Файл конфигурации: 'С:\Relematika\MD\zaharovakl.dat' не найден                     |
|  |                                |  | 2019/08/09 08:03:05.249 M3 1 Start Open CfgFile                                                                 |
|  |                                |  | 2019/08/09 08:03:05.249 M3 1 rmdconf.xml:'LocalIPCHost':autofailback = false                                    |
|  |                                |  | 2019/08/09 08:03:05.249 МЗ 1 Запуск в локальном режиме                                                          |
|  |                                |  | 2019/08/09 08:03:05.249 МЗ 1 Файл конфигурации: 'C:\Relematika\MD\rmdconf.xml' считан                           |
|  |                                |  | 2019/08/09 08:03:05.249 M3 1 Start Open ProjectFile                                                             |
|  |                                |  | 2019/08/09 08:03:05.734 E1 1 Файл проекта 'F:\projects\IPCServer\debug\GIS OMP 1.xml' не найден                 |
|  |                                |  | 2019/08/09 08:03:05.734 M3 1 Error Open ProjectFile                                                             |
|  |                                |  | 2019/08/09 08:03:06.828 W2 1 RMD STOP                                                                           |
|  |                                |  | 2019/08/09 08:03:06.828 W2 CLog::Close Log                                                                      |
|  |                                |  |                                                                                                    |

<span id="page-10-2"></span>Рисунок 10 – Основной лог-файл ПО «Релематика МД»

# Лист регистрации изменений

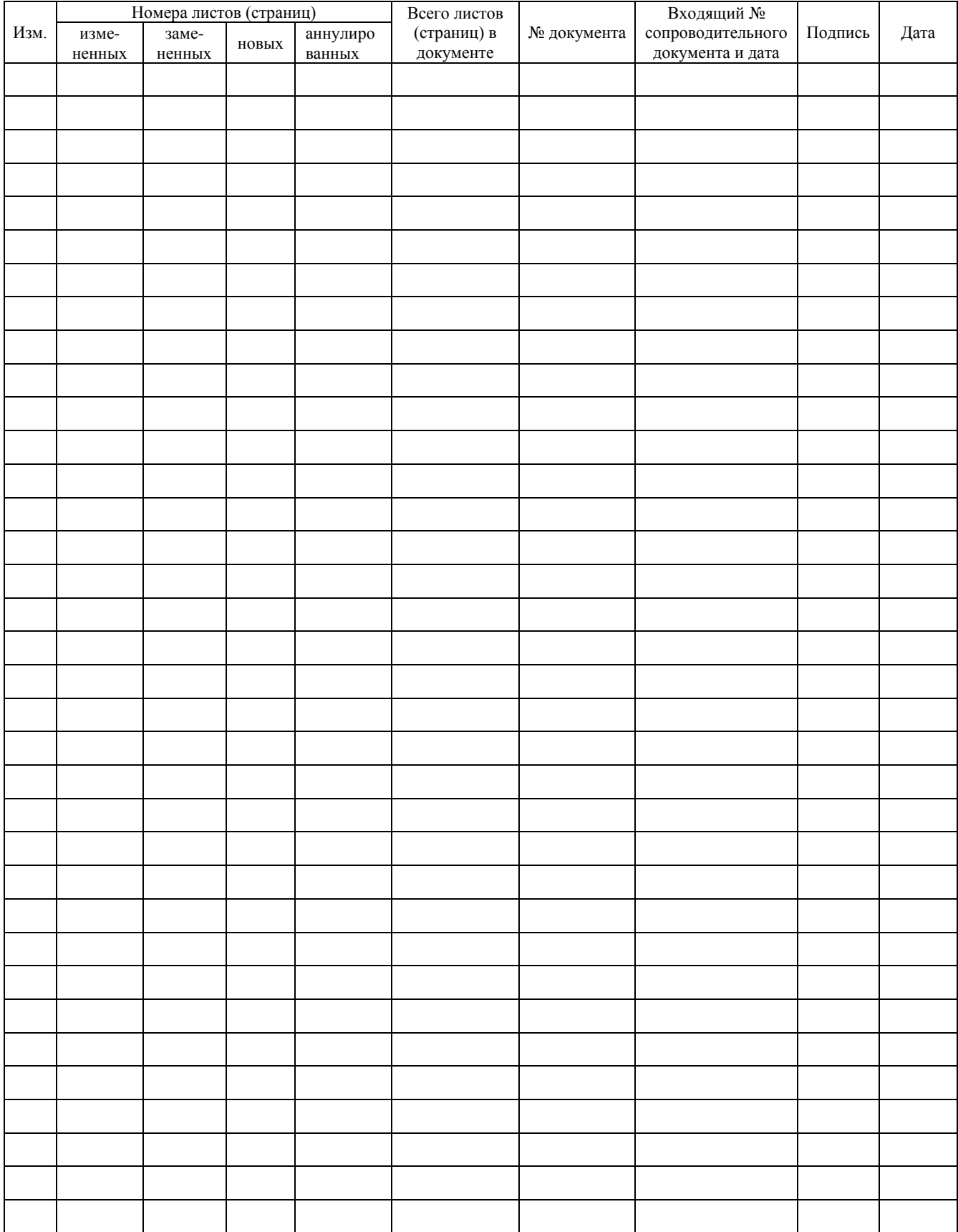